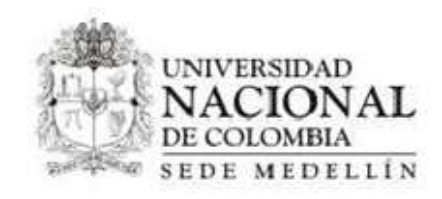

#### **MANUAL DE USUARIO SISTEMA DE ACCESOS EXTEMPORANEOS**

VERSIÒN DEL DOCUMENTO 2.0

PRESENTADO A **UNIVERSIDAD DE COLOMBIA SEDE MEDELLÌN**

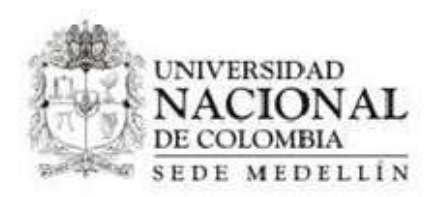

# **CONTENIDO**

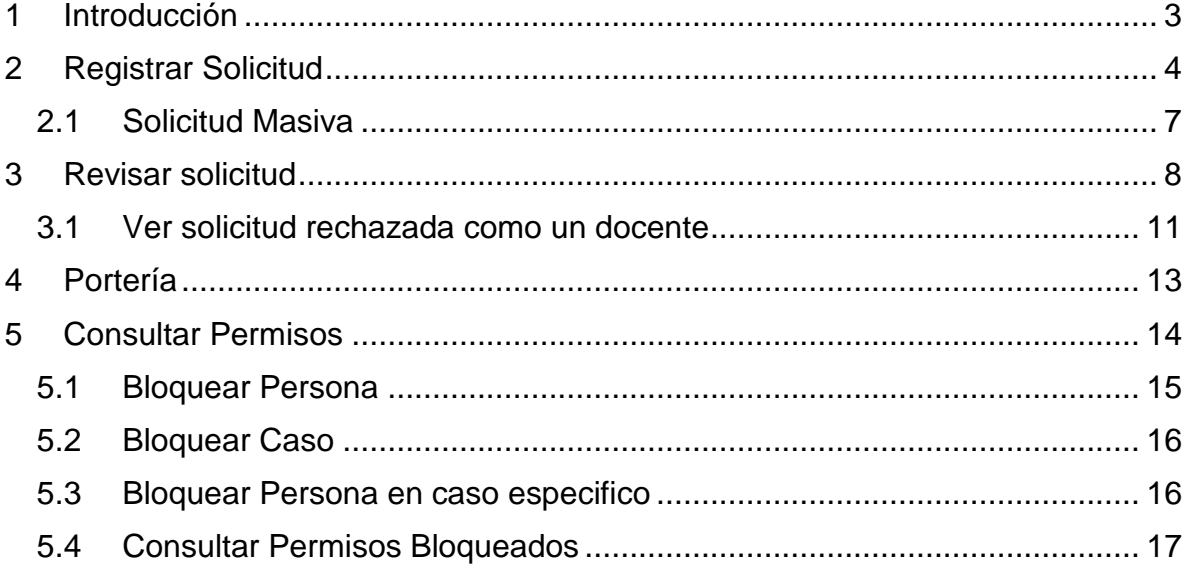

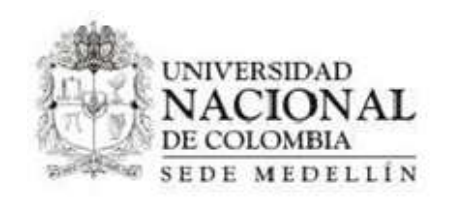

## <span id="page-2-0"></span>**1 Introducción**

El presente manual es una guía rápida para el uso de la aplicación "Control de accesos", aplicación a través del cual los docentes o el personal administrativo de planta puede notificar al personal de vigilancia, y a la Sección de Servicios Generales sobre el ingreso de personas externas o de la comunidad universitaria que requieren ingresar a las instalaciones, y que estarán bajo su responsabilidad, en días y/u horarios especiales, de acuerdo a las políticas de ingreso establecidas por la Universidad.

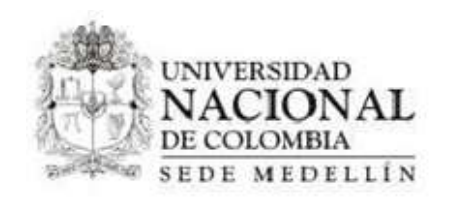

## <span id="page-3-0"></span>**2 Registrar Solicitud**

A continuación, se explicará la manera en que un usuario con perfil docente, puede solicitar y registrar un permiso de Acceso extemporáneo para ingresar a las instalaciones de cualquier campus de la Universidad Nacional, sede Medellín.

Para registrar una solicitud de "Acceso extemporáneo", realizar el siguiente proceso.

1. Ingresar a la aplicación un usuario con perfil docente, hacer clic en la opción "Control de acceso (Registrar Solicitud)"

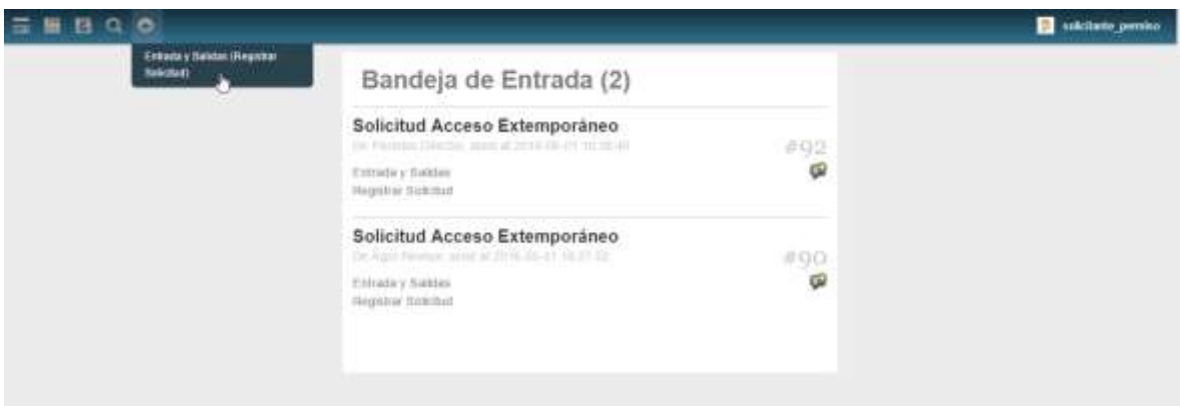

2. El sistema mostrara el siguiente mensaje de confirmación, donde se debe hacer clic en "Iniciar Caso"

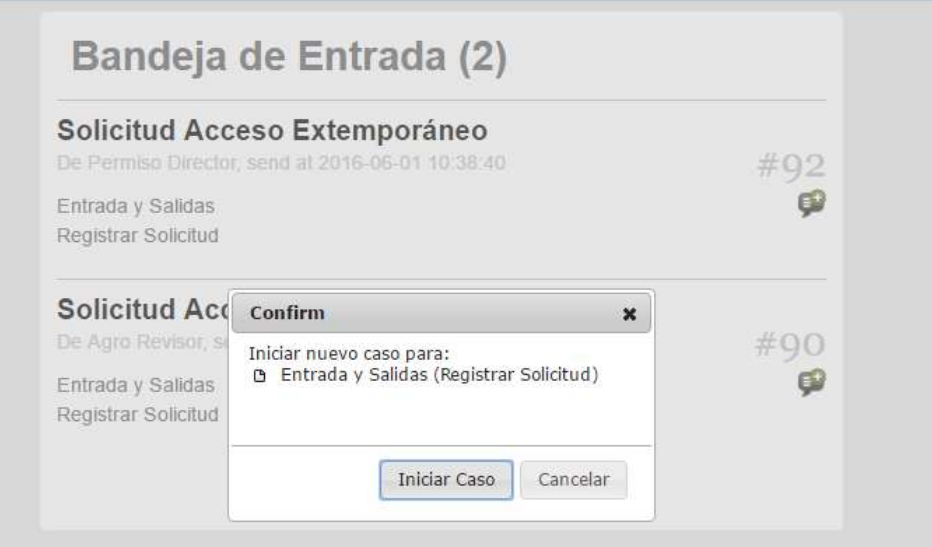

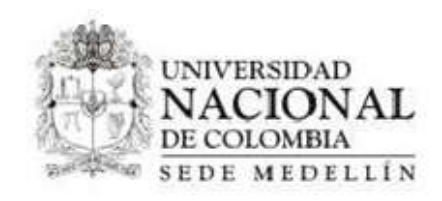

### 3. El sistema mostrara la siguiente pantalla

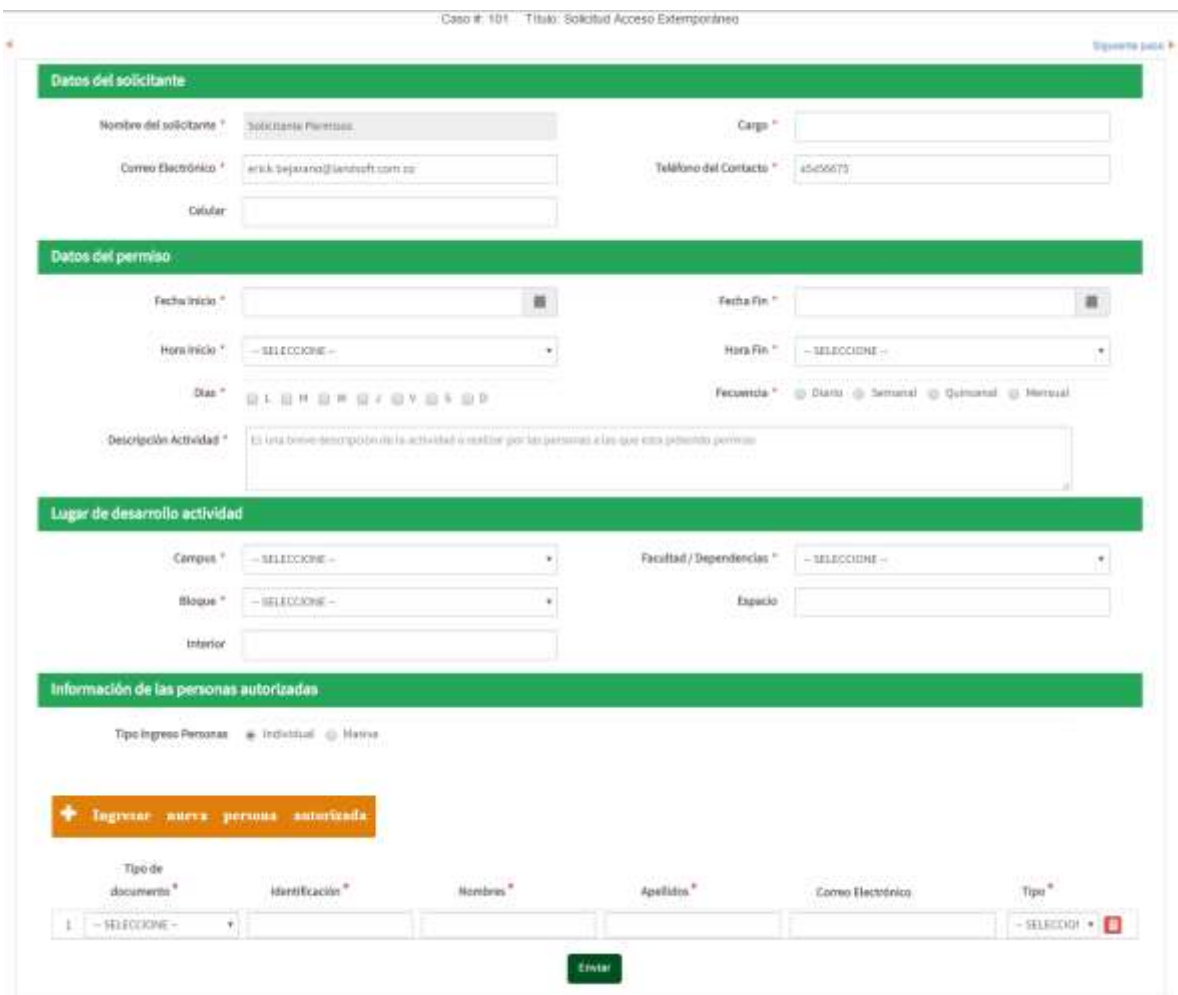

4. Se ingresa la información solicitada (marcada por \*) y luego hacer clic en la opción "Enviar"

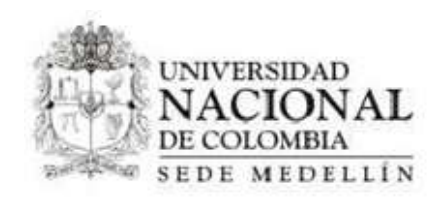

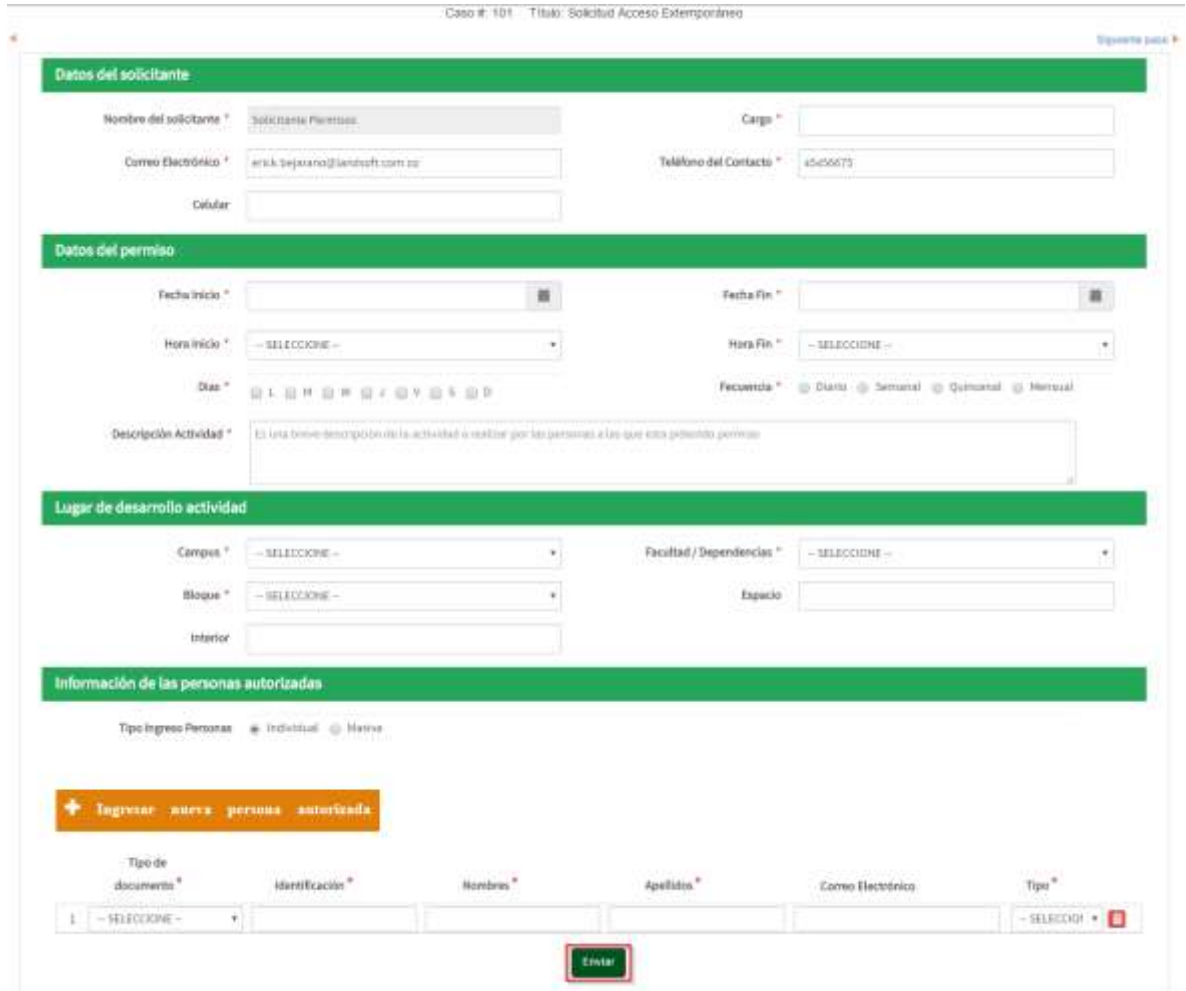

5. A continuación, se mostrará la siguiente pantalla, donde se debe hacer clic en "Continuar"

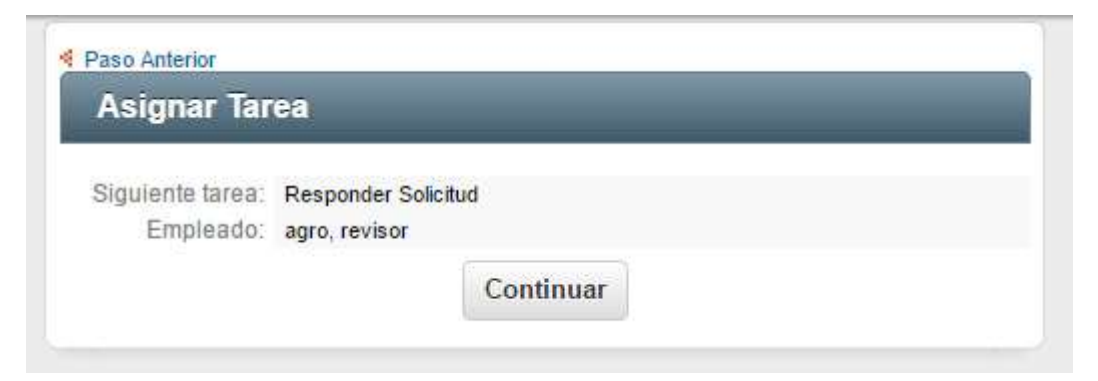

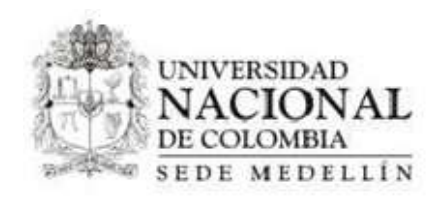

### <span id="page-6-0"></span>**2.1 Solicitud Masiva**

El sistema permite ingresar información de los solicitantes del permiso de manera masiva, esto con el fin de evitar el trabajo de generar una solicitud para cada una de las personas.

- 1. En la opción "Tipo de Ingreso Personas" debe seleccionar la opción "Masiva"
- 2. Luego de esto, es necesario seguir las instrucciones que se muestran en pantalla
	- Descargar la plantilla
	- Cargar la plantilla con los datos requeridos
	- Hacer clic en la opción "Cargar información Personas"
- 3. Hecho esto, se mostrará en pantalla la información ingresada en la plantilla

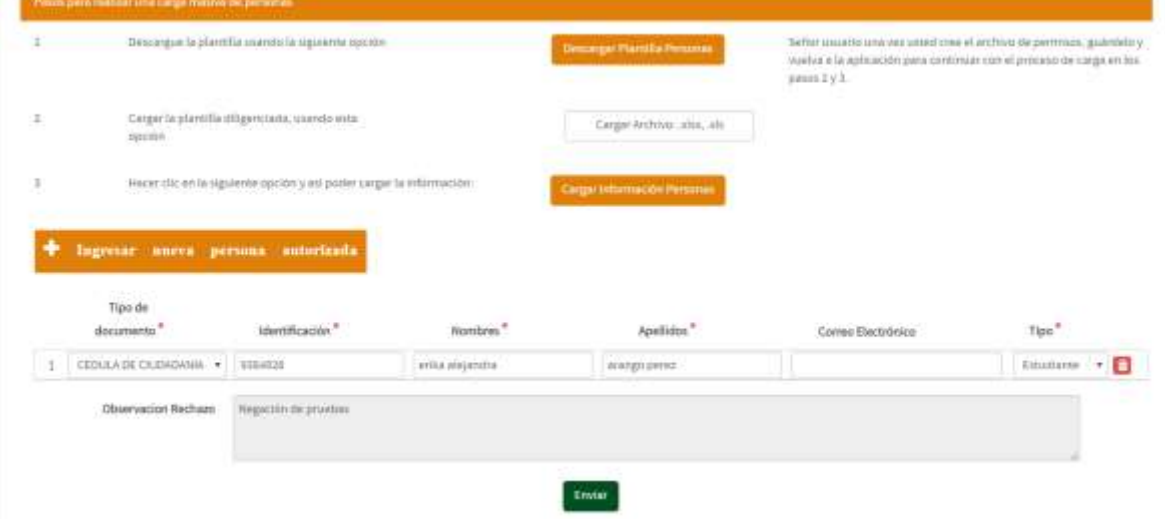

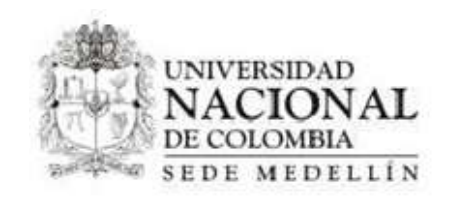

## <span id="page-7-0"></span>**3 Revisar solicitud**

Para realizar el proceso de revisión solicitud, se debe realizar el siguiente proceso.

1. Ingresar a la aplicación como revisor, donde el sistema mostrara los permisos pendientes en la bandeja de entrada

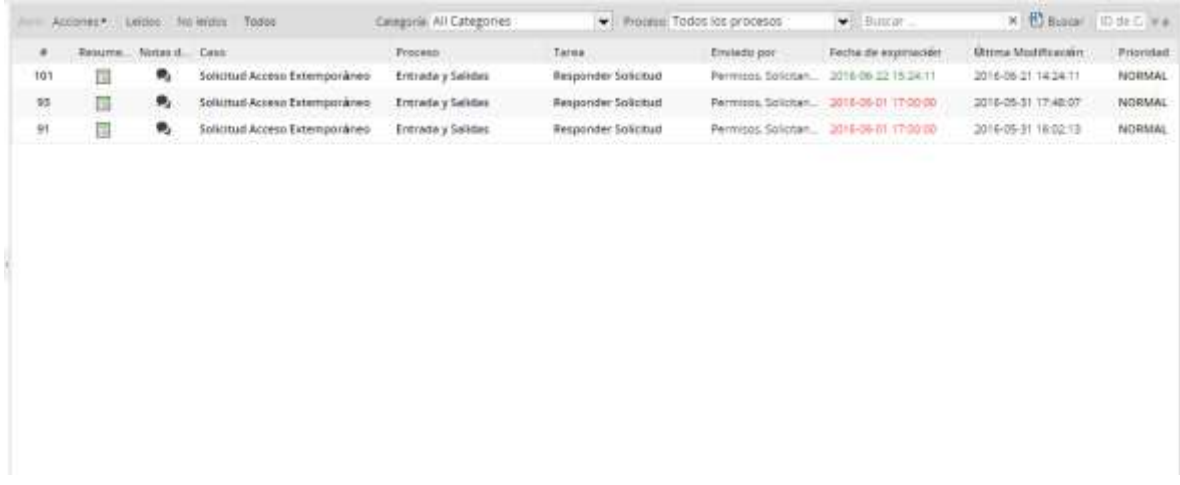

2. Para realizar la revisión de una solicitud, hacer doble clic sobre la solicitud

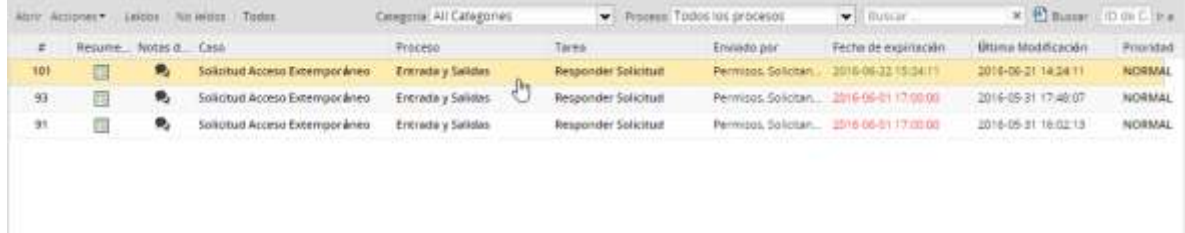

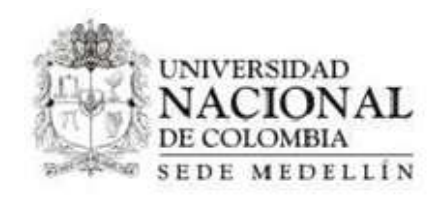

3. El sistema mostrara la siguiente pantalla, donde se deben seleccionar la respuesta e ingresar la observación de la respuesta

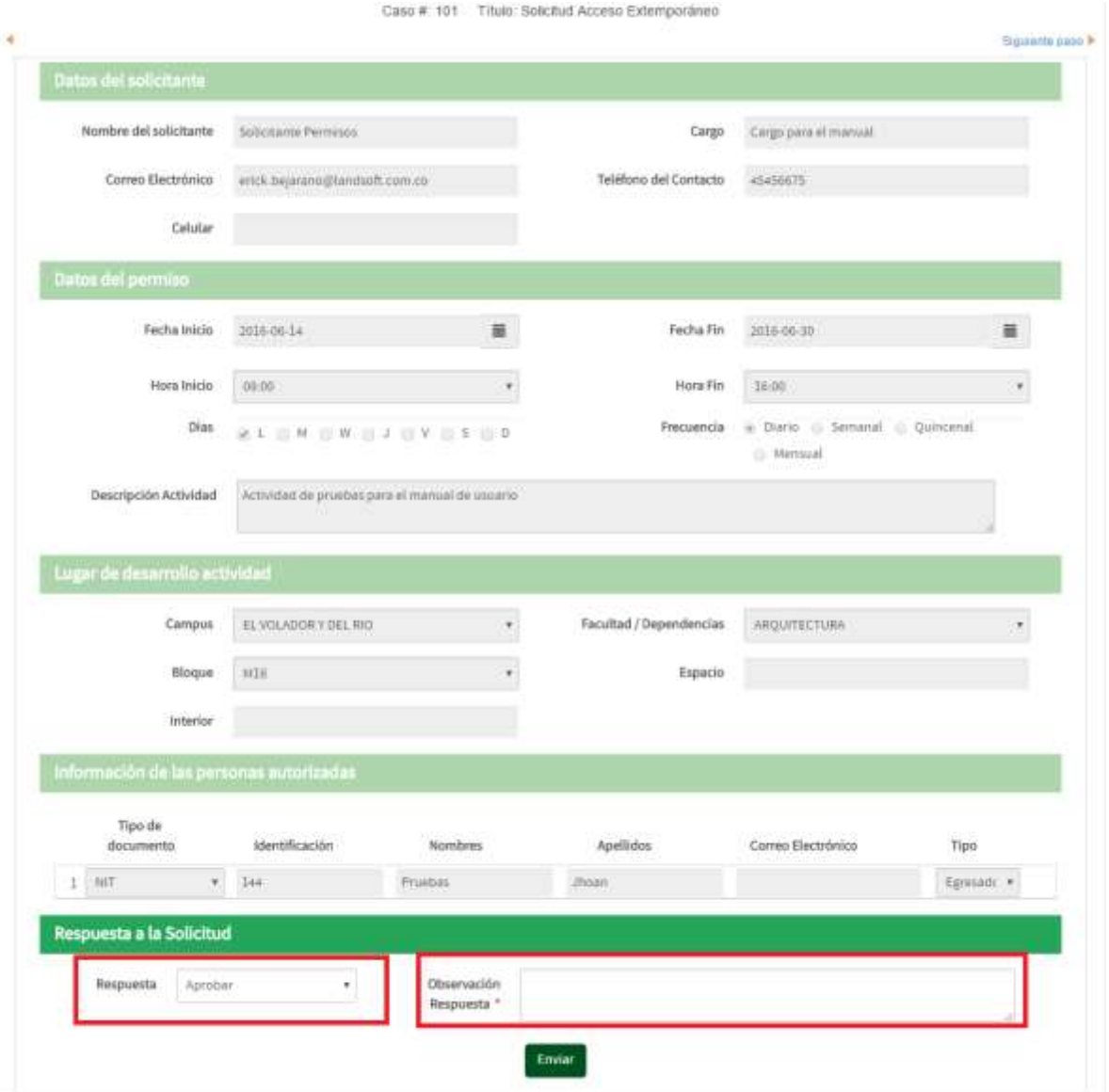

4. Hacer clic en la opción "Enviar"

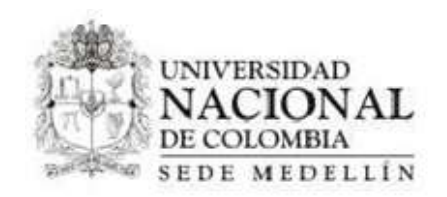

5. El sistema mostrara la siguiente pantalla, donde se debe hacer clic en la opción "Terminar"

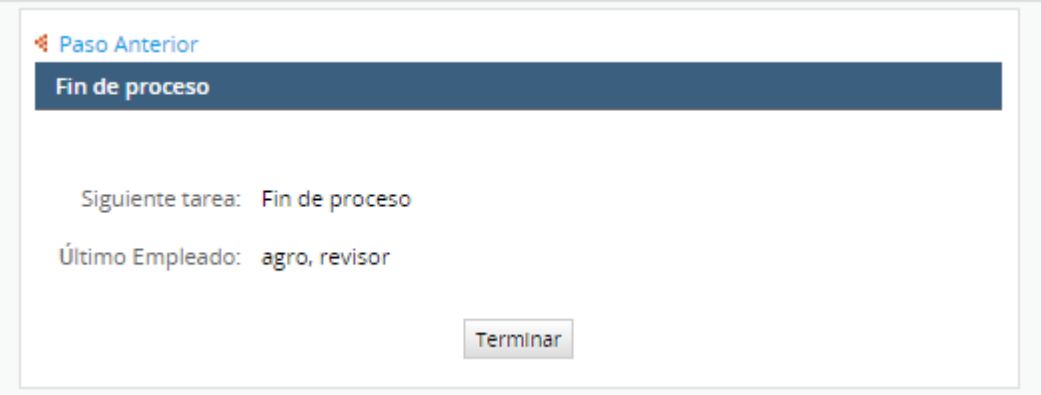

6. Al haberse enviado la solicitud, como aprobada o rechazada, el sistema envía un correo como se muestra a continuación

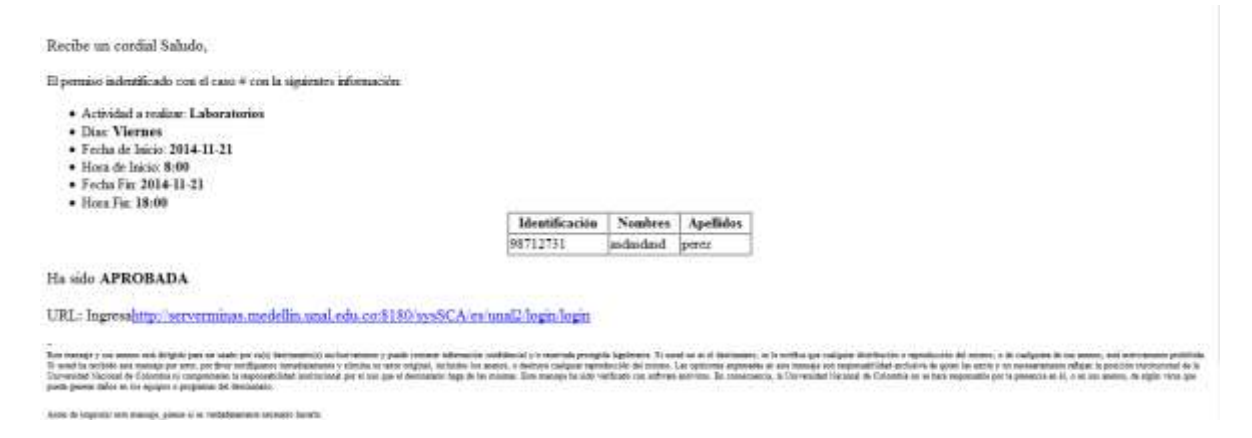

**NOTA**: Si la solicitud es rechazada, será devuelta al docente, el cuál deberá corregir la información y hacer el resto del proceso como se hace en registrar solicitud.

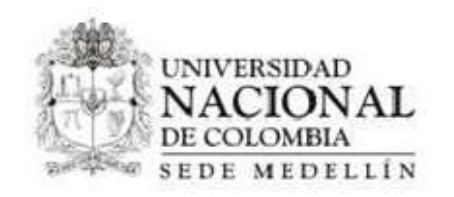

## <span id="page-10-0"></span>**3.1 Ver solicitud rechazada como un docente**

Una vez rechazada la solicitud por medio del usuario con perfil "Revisor", el sistema enviara un correo, que se visualizara de la siguiente forma:

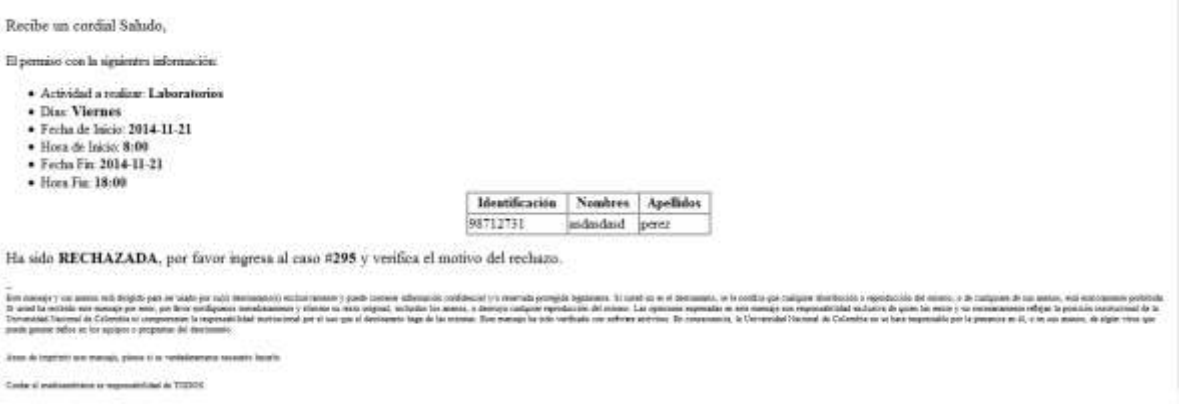

1. Para re enviar la solicitud a una nueva revisión, se debe ingresar a la aplicación con un usuario con perfil "docente", donde se debe seleccionar la solicitud que ha sido rechazada

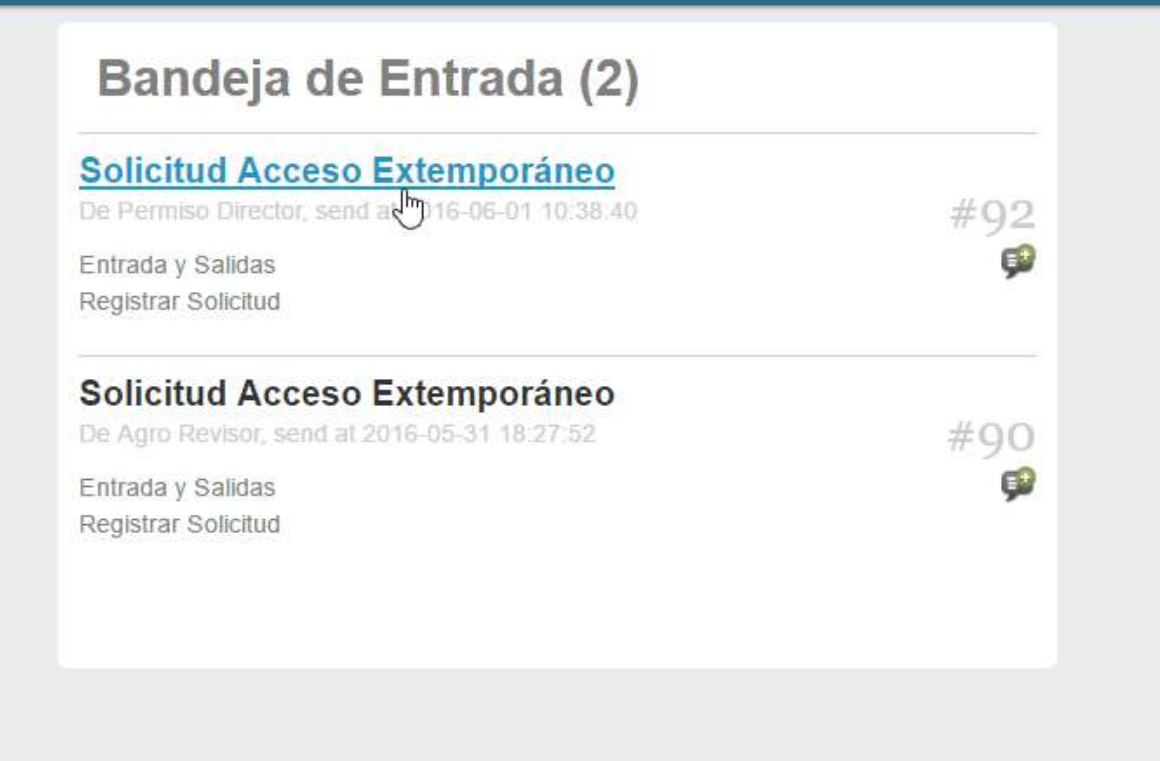

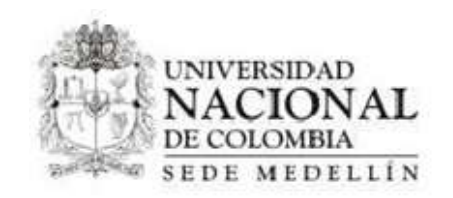

2. Hecho lo anterior, el sistema mostrará la siguiente pantalla, donde se deben hacer los cambios adjuntados por el usuario con perfil revisor, en el campo "Descripción rechazo" y hacer clic en la opción "Enviar".

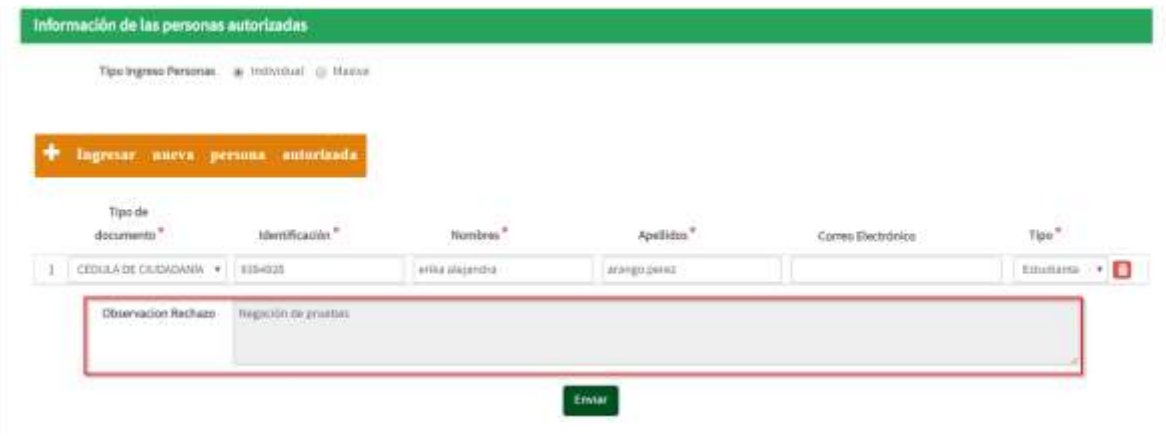

3. Hecho esto, el sistema mostrara la pantalla de asignación de tarea, donde se debe hacer clic en "Continuar"

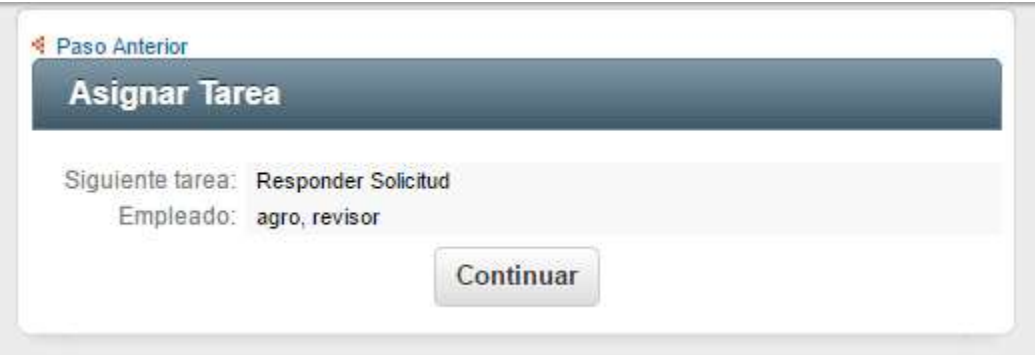

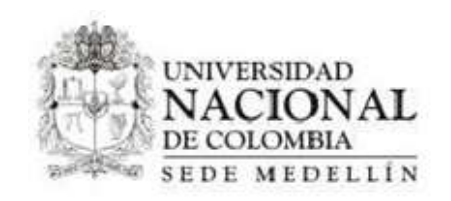

## <span id="page-12-0"></span>**4 Portería**

1. Al ingresar con el usuario asignado, el sistema muestra la siguiente pantalla

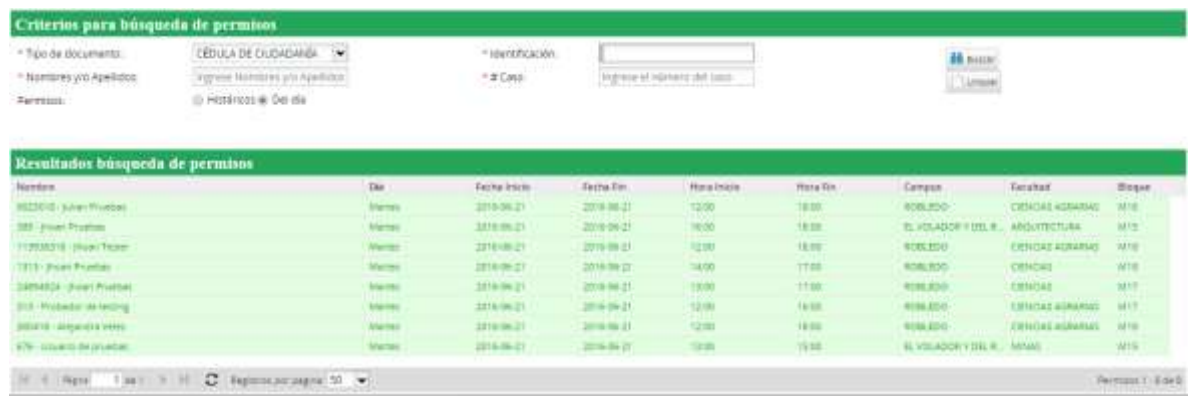

2. Usar los filtros que aparecen en pantalla y hacer clic en la opción buscar

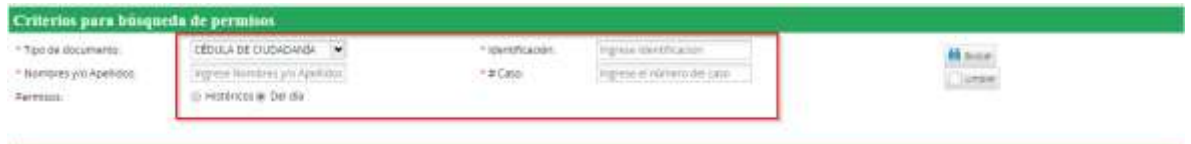

3. Hecho lo anterior, el sistema mostrara la siguiente pantalla, donde se listan los permisos encontrados.

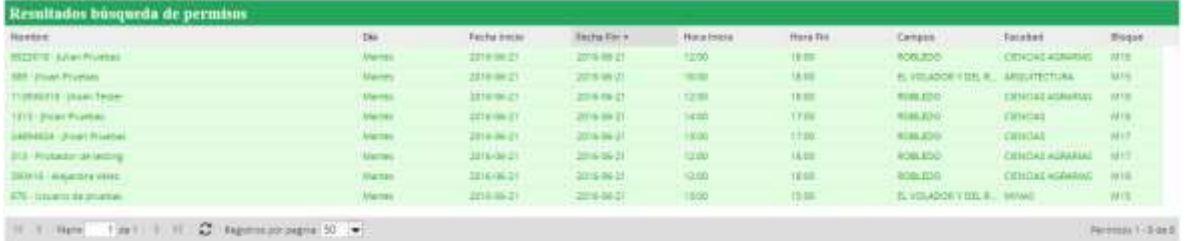

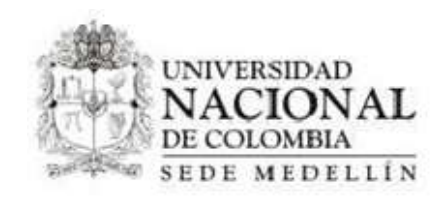

**Nota:** A esta opción podrán acceder los usuarios con rol revisor, para ello es necesario que ingrese a la aplicación y haga clic en la opción Portería, ubicada al lado izquierdo de la pantalla

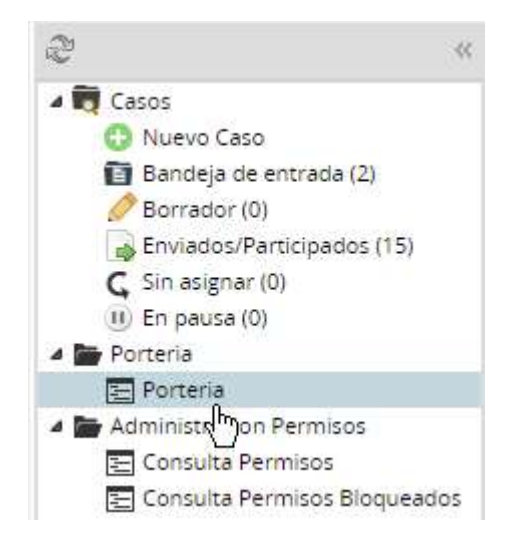

# <span id="page-13-0"></span>**5 Consultar Permisos**

Para acceder a esta opción es necesario ingresar con rol revisor y hacer clic en la opción Portería, ubicada al lado izquierdo de la pantalla

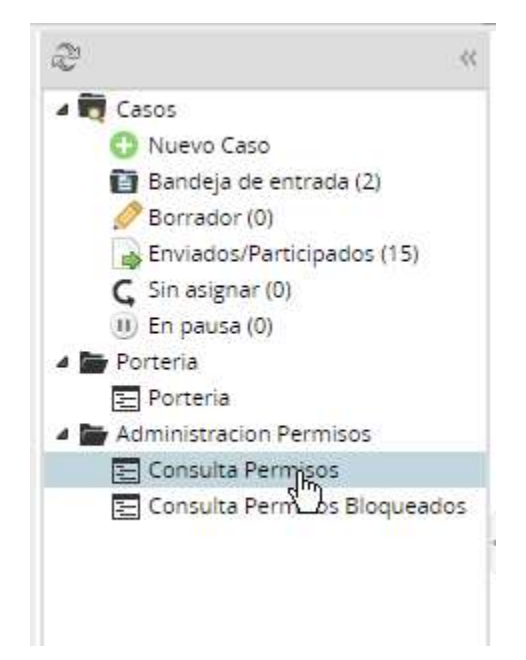

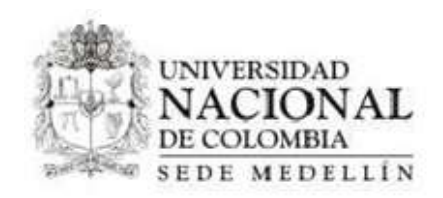

Hecho esto, se mostrará la pantalla de búsqueda y resultados, la cual cuenta con filtros para facilitar la consulta

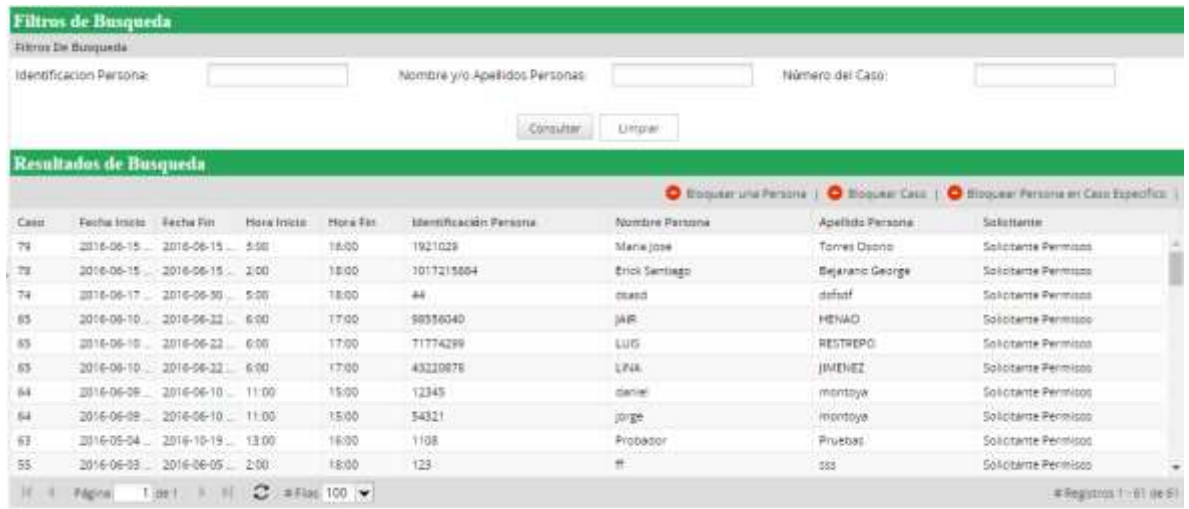

### <span id="page-14-0"></span>**5.1 Bloquear Persona**

Para bloquear una persona es necesario hacer clic en el botón "Bloquear una persona", ubicado sobre el listado de resultados

1. Luego de esto, es necesario ingresar la identificación de la persona a bloquear, observación, y hacer clic en el botón "Bloquear"

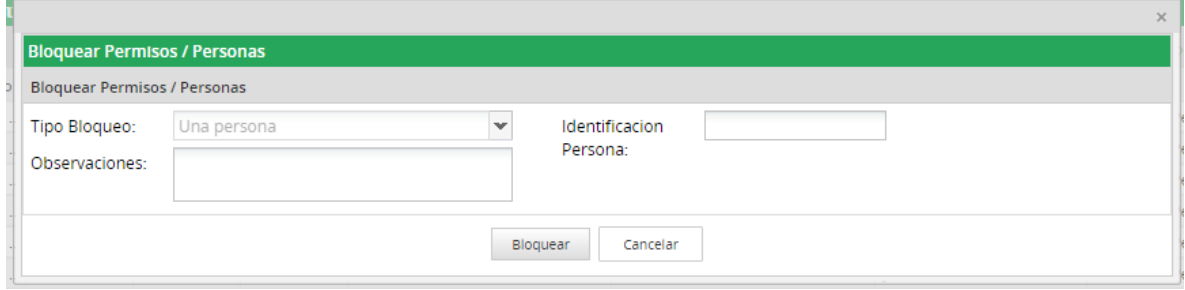

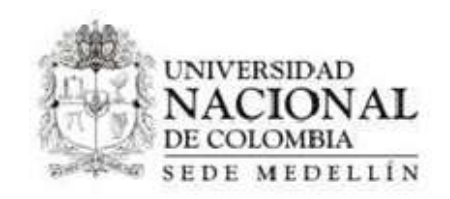

### <span id="page-15-0"></span>**5.2 Bloquear Caso**

- 1. Hacer clic en el botón "Bloquear caso"
- 2. Luego, debe indicar el número de caso a bloquear, ingresar una observación y hacer clic en el botón "Bloquear"

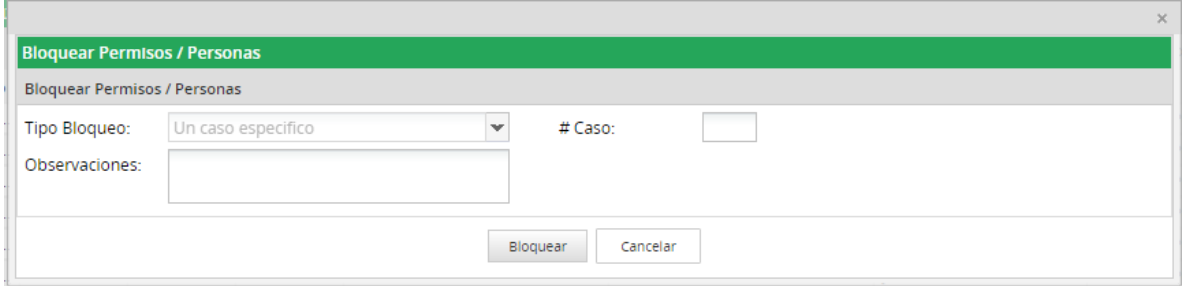

## <span id="page-15-1"></span>**5.3 Bloquear Persona en caso especifico**

- 1. Hacer clic en el botón "Bloquear persona en caso específico"
- 2. Luego, debe indicar la identificación de la persona, el número de caso a bloquear, ingresar una observación y hacer clic en el botón "Bloquear"

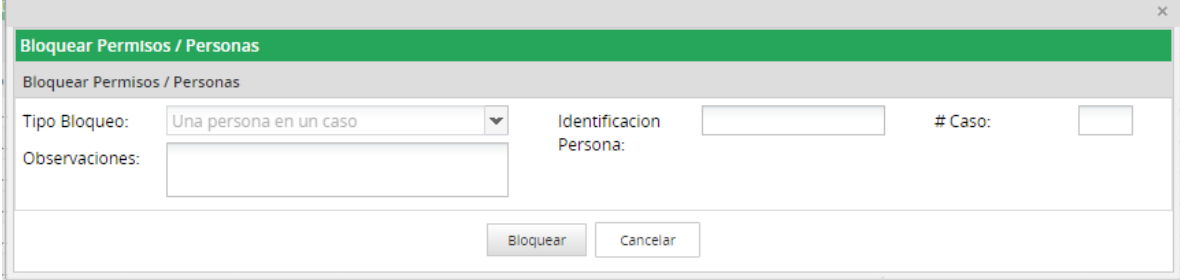

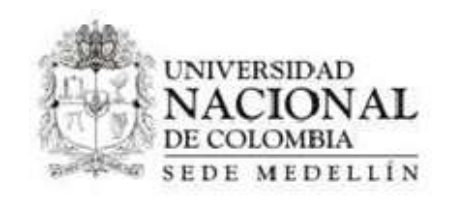

## <span id="page-16-0"></span>**5.4 Consultar Permisos Bloqueados**

Esta pantalla muestra el listado de las personas y casos que han sido bloqueados

Para acceder a ella, debe hacer clic en la opción "Consultar permisos bloqueados", ubicada al costado izquierdo de la pantalla de inicio

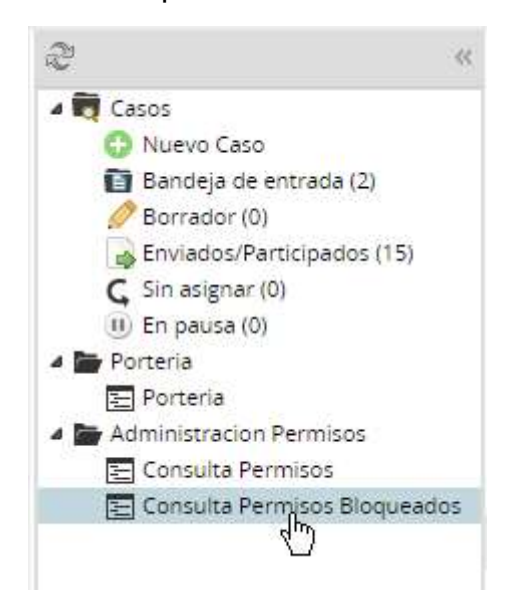

Hecho esto, se visualizará en pantalla el listado de permisos bloqueados

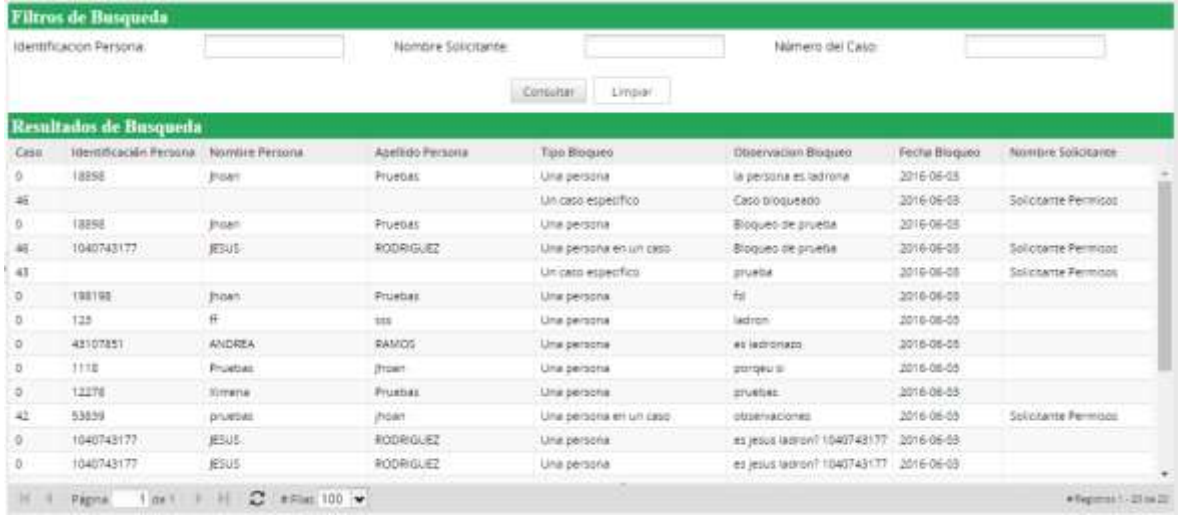